# **Q and A for Travel Tracker Software**

## **What do I do if my Print buttons don't work?**

Normally this is caused by a pop-up blocker on your computer as the pri1t option opens a new window to use for the printing. You will want to ALLOW pop-up windows for app-garden.com

## **I have a field trip with the wrong dates listed, how do I correct this?**

If the field trip has not been approved, the trip request can be edited an9 the dates changed by requester/admin. If the trip has been approved, the trip will need to be rescheduled by the requester or admin.

## **How do I change pickup/return times after a vehicle has been assigned?**

Once a vehicle has been assigned, it will need to be removed from the trip and reassigned to change the pickup and return times in order to ensure that the vehicle is still available with t e adjusted times. You must be a vehicle owner or a transportation administrator to make this adjustment.

## **How do you add a vehicle once the trip has been approved and the vehicles have been assigned but the trip has not occurred?**

Only a Transportation Administrator can make changes to a trip once it h1s been approved and vehicles assigned.

When a driver signs on, they have access to the tabs shown at the right.

### **Viewing your assigned trips**

should look like.

Drivers can see trips that are assigned to them (even if electronic bidding is not utilized).

Drivers must be registered to use the Travel Tracker with the email address that is listed in the driver setup table by your transportation administrators

Select Your Vehicle Assignments to view trips for which you are assigned to drive.

You can print the trip ticket for individual trips by clicking on the Download Trip Ticket button or print all the trip tickets for your trips by clicking on the Print Trip Tickets for All button.

Requesting

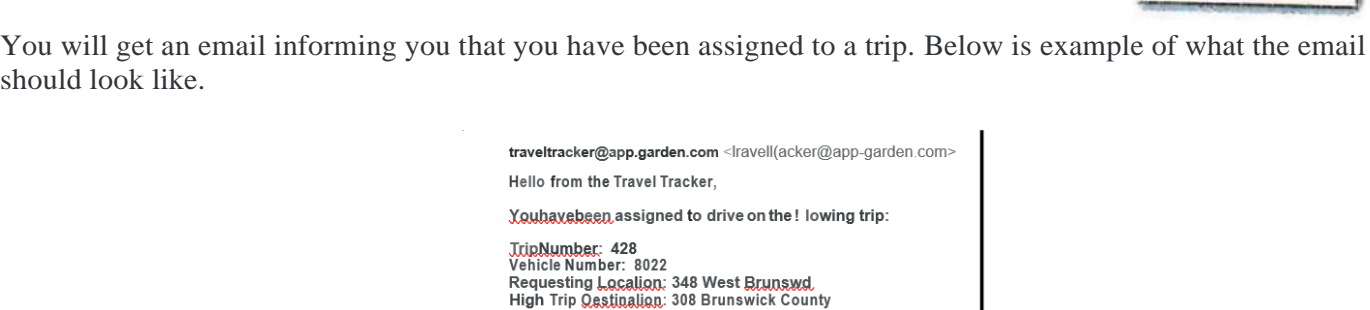

### **Entering Mileage/ Driver Hours:**

Drivers can enter the beginning and ending odometer readings and the drive hours for trips that have been completed.

tademy TripLeave Oatemme: 08/1912016<br>1909:QOPM TripReturn Datemme: 08/1912016 07:00:00 PM Sport Varsity Football

Under the DRIVER TAB select the option Enter Mileage/Driver Hrs

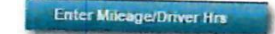

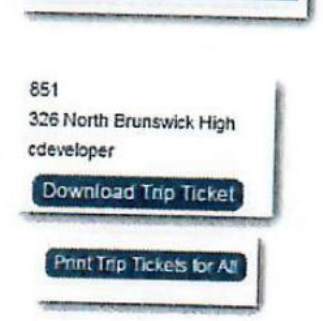

Your Vehicle Assignments

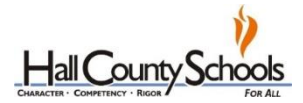

Driver }